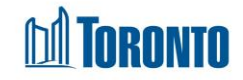

# Refer to Bed Screen*Updated on October <sup>2023</sup>*

# **Home > Program Management – Search > Service Queue > Refer to Bed**

#### Business Purpose:

- **1.** The Client Management Refer to Bed allows the user to refer a client to a bed program and to decline a client from the bed program. User may use any of the filtering criteria for bed programs that you want to refer the Client to.
- **2.** In the Client Management Refer to Bed tab, it shows a listing with columns **Name**, **Action** (buttons: **Refer** and **Decline**), **Acc**, **Vacancy**, **Vacancy Change**, **Incoming & Holds, Capacity**, **Decline** and **Sector**.

## How to:

1. In the Program's Service Queue, select the **Refer to Bed** action from the dropdown list of client's referral record in the queue.

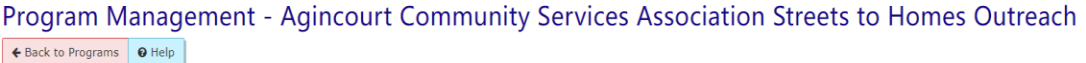

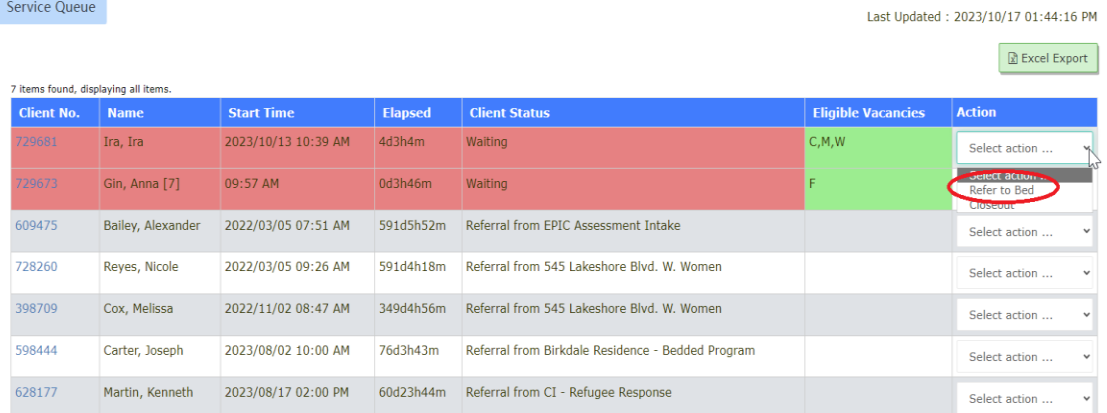

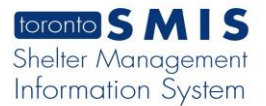

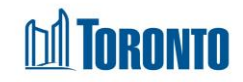

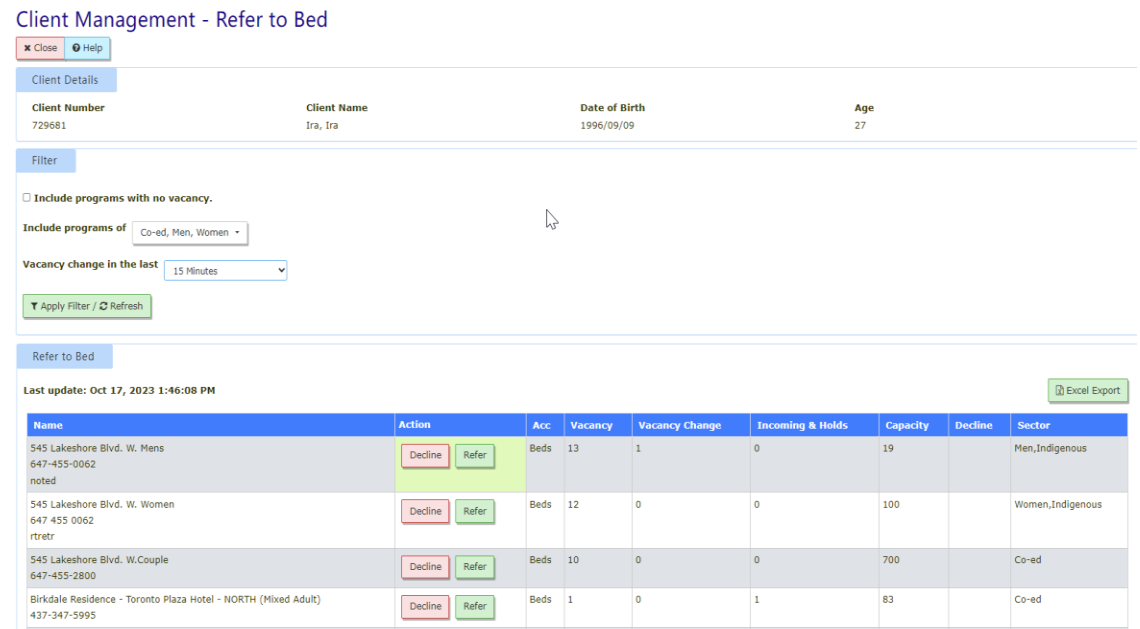

2. The new Client Management - Refer to Bed screen will appear.

- **3.** You may use the **Filter** tab to filter the programs to be displayed on the screen. There are two filter options available: **Include programs with no vacancy** and **Include programs of:** Co-ed, Families, Men, Women, Youth, Indigenous
- **4.** When you select the  $\Box$  Include programs with no vacancy option and clicking the  $\overline{P}$  Apply Filter /  $\overline{C}$  Refresh button, the program listing will display all Bed programs with vacancy or no vacancy for single or family client.

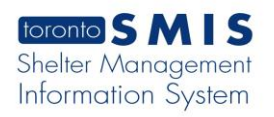

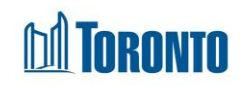

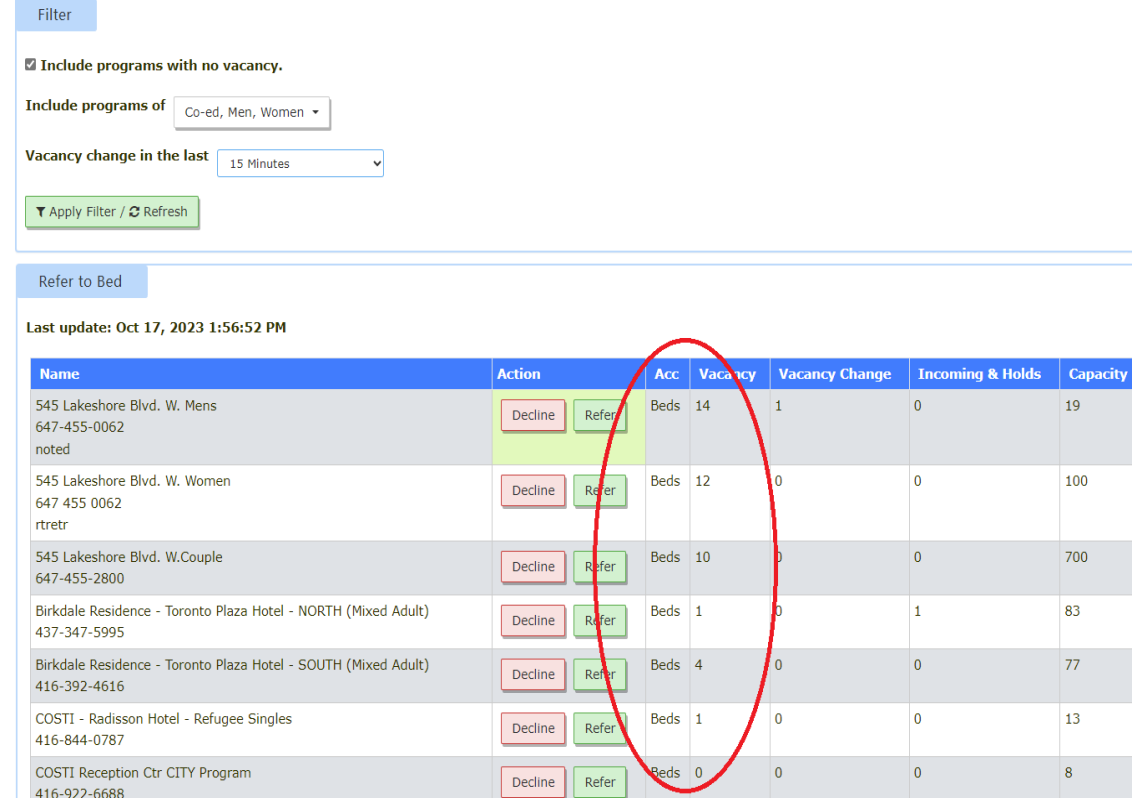

- **5.** When you select a few options from **Include program of** drop-down and click on the **TApply Filter / 2 Refresh** button, the program listing will display all Bed/Room programs for single and family clients.
- **6.** To refer a client to a particular program, click the **Refer action button and Client** Management – Referral screen is displayed.

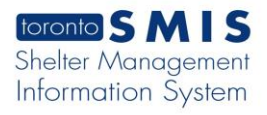

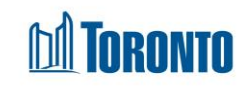

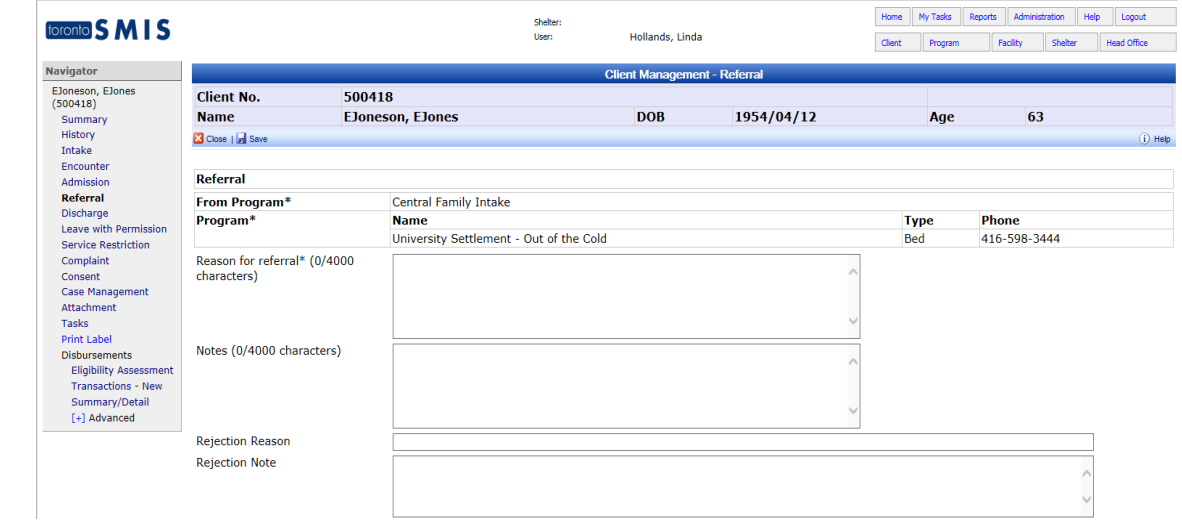

- **7.** Enter text for the **Reason** for referral up to a maximum of 4000 characters.
- **8.** Enter **Notes** regarding this Referral to a maximum of 4000 characters.
- **9.** Click the **a** Save action button to save the new Referral. The Referral record is completed and saved. Remember to enter the contacted staff name of the destination program into the **Notes** filed.

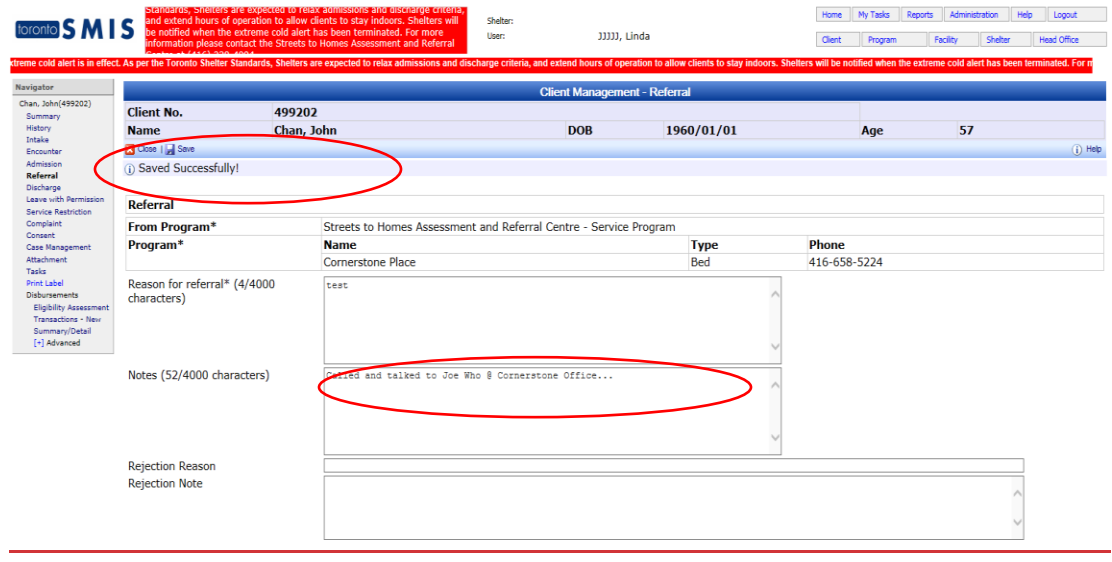

- **10.** Click the **B** Close button to back to the Service Queue screen.
- **11.**Below is the source program's Service Queue with reminders in the **Action**

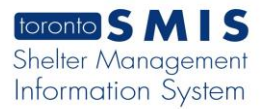

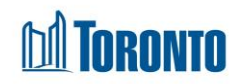

column for the source program staff to call the destination bed program to hold the bed/room.

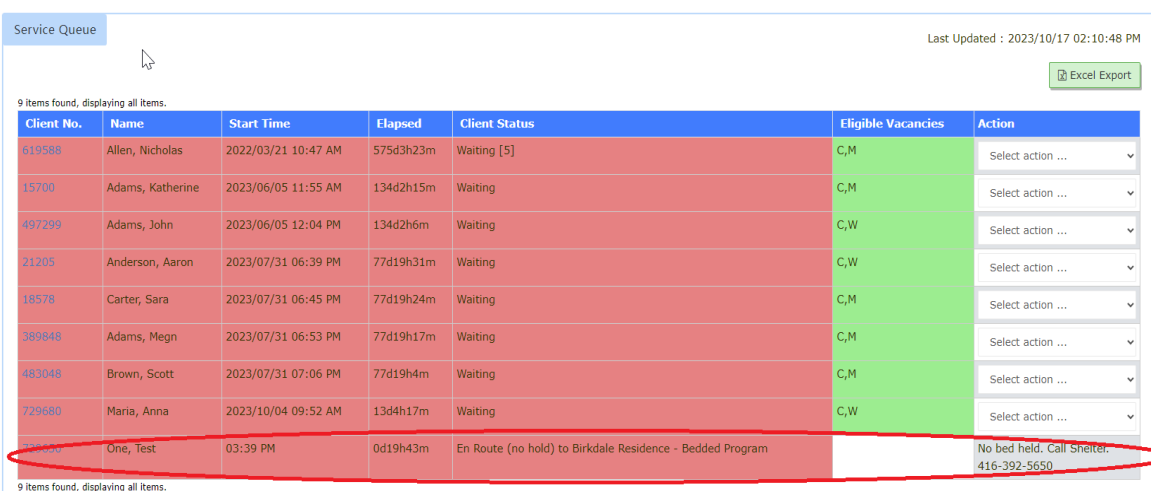

**12.**The client now appears in the service queue of the destination program, awaiting a bed hold and the client's arrival. Available destination **Action**s include **Hold Bed**, **Reject**, and **Intake/Accept**.

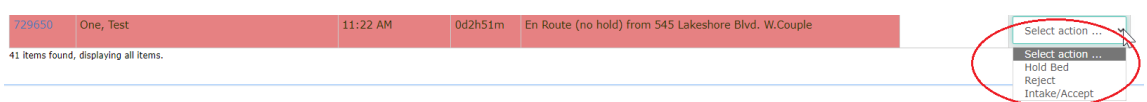

- **13.**To decline a client from the bed program, select the **Refer to Bed** Action from the dropdown list of client's referral record in the queue. The new **Refer to Bed** screen will appear.
- **14.** Click the **button and a message is displayed:** "Are you sure you want to *decline this program?"*. User may click **OK** button to process the decline otherwise it will cancel the decline action. All declined offers should be recorded and will be counted in the **Decline** column.

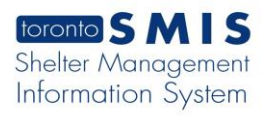

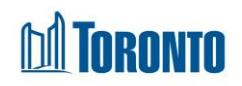

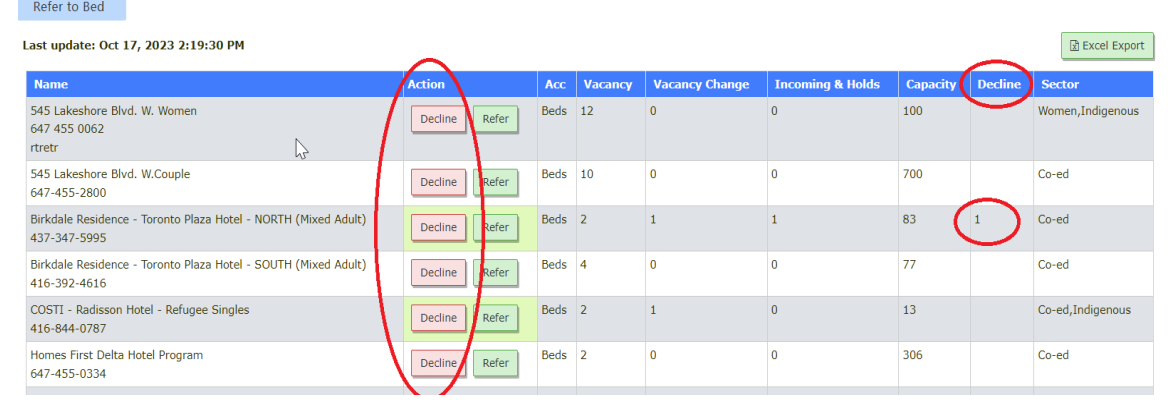

## Important Notes:

- **1.** Once a Referral is accepted or rejected by the receiving Program, then it will not be updateable any more.
- **2.** A Client can have multiple pending referrals at any one time.
- **3.** A Client can have only one pending Referral between any two particular Programs at any one time.
- **4.** Note that you can decline the same program multiple times, and refer to a previously declined program.